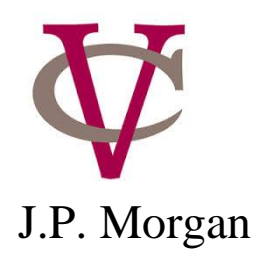

# J.P. Morgan Corporate Credit Card PaymentNet Instructions

# **Logging In**

1. Using your internet browser, go the the following address. Paymentnet works best with Internet Explorer, Mozilla Firefox or Safari.

[https://www.paymentnet.jpmorgan.com](https://www.paymentnet.jpmorgan.com/)

- 2. Enter the following on the PaymentNet Log in screen:
	- Organization ID: VASSAR1
	- User ID: Enter your User ID
	- Password: Enter your Password

If you are unsure of your Organization ID, User ID or Password, contact the Purchasing Department at 845-437-5845

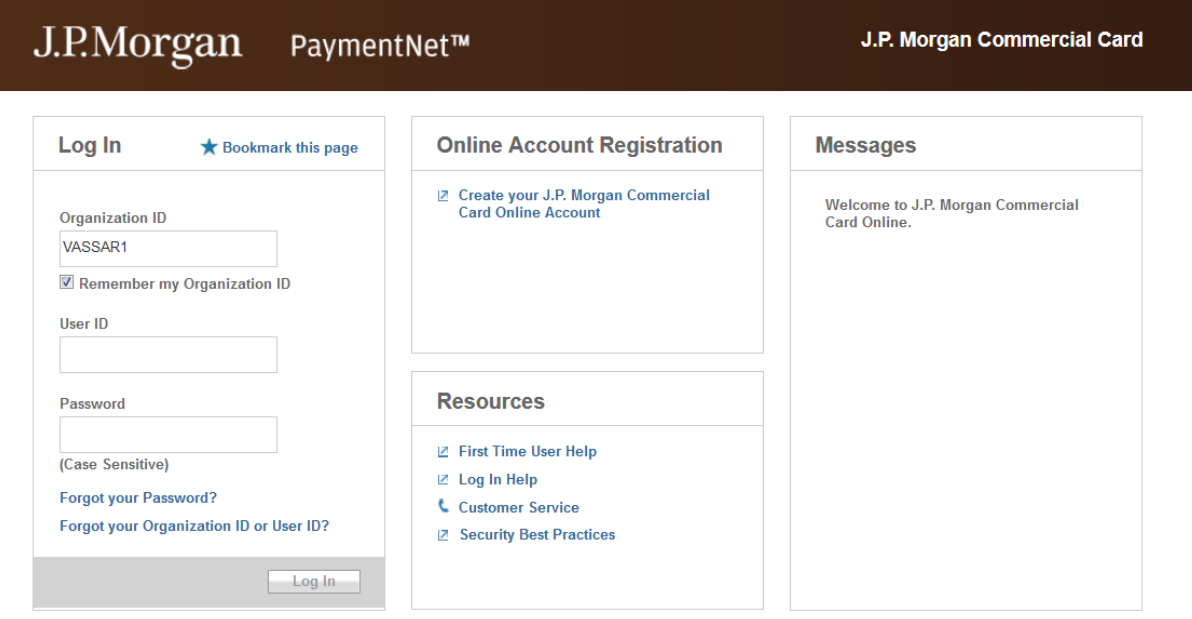

3. Select the Remember my Organization ID checkbox. PaymentNet saves your Organization ID so you do not have to enter it each time you log in.

*\*\*J.P. Morgan discourages selecing this option if you are accessing PaymentNet from a public computer\*\**

4. Click Log In

## **Welcome Screen**

Once you log in to PaymentNet, you will be on the Welcome screen. The Welcome screen displays each time you log in to PaymentNet.

- A. **Menu Bar.** Located across the top of the screen, lists the PaymentNet features you are authorized to access. The menu items that display depend on your role.
- B. **Toolbar.** Provides shortcuts to basic naviagaion options. The toolbar can be accessed from all PaymentNet screens.
	- **Role Selector:** Allows you to select your role from the drop-down and complete tasks related to that role. *Most users roles are Cardholder. If you manage others, your role is Cardholder Manager.*
	- **Contact:** Lists important contact information for your program
	- **My Profile**: Directs you to your PaymentNet profile information.
	- **Log Out:** Allows you to securely end your PaymentNet session.
- C. **Messages:** Important messages from your program administrator or J.P. Morgan.
- D. **Items Awaiting Your Action:** Provides you with quick links to key actions, such as transactions to be reviewed as well as files available for download.
- E. **Alerts:** Displays compliance monitoring alerts for your review.

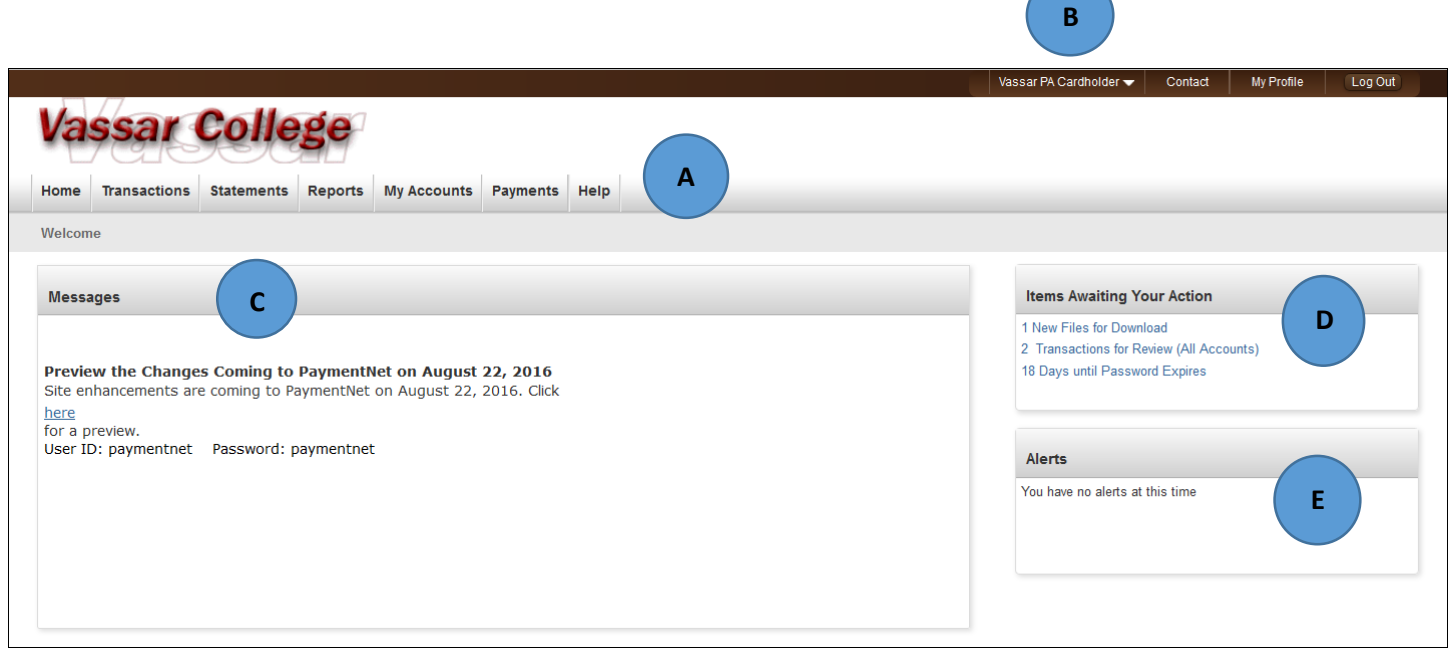

If you manage other cards, choose Vassar Card Manager in the drop down.

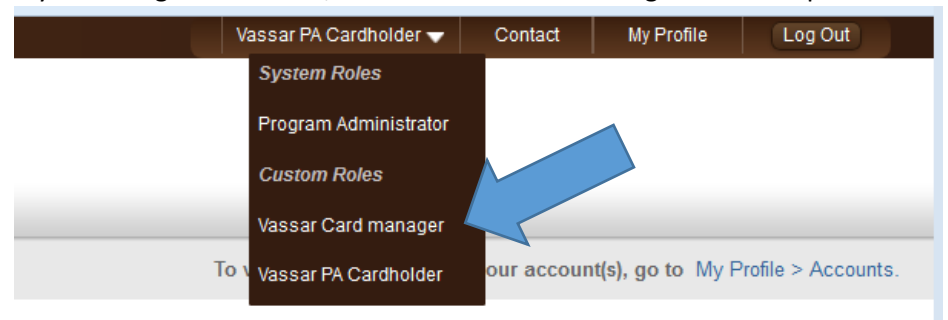

## **Viewing Transactions**

There are multiple ways to view your transactions.

- 1. To find transactions from the Transaction List screen, select Transaction < Manage. The Transaction List screen displays transactions for the last 30 days.
- 2. Access your transactions by clicking on Transactions for Review in the Items Awaiting Your Action field.
- 3. To find transactions using an existing (saved) query, select Transaction < Manage, and select an existing query from the drop-down next to the Set as Default Query link.

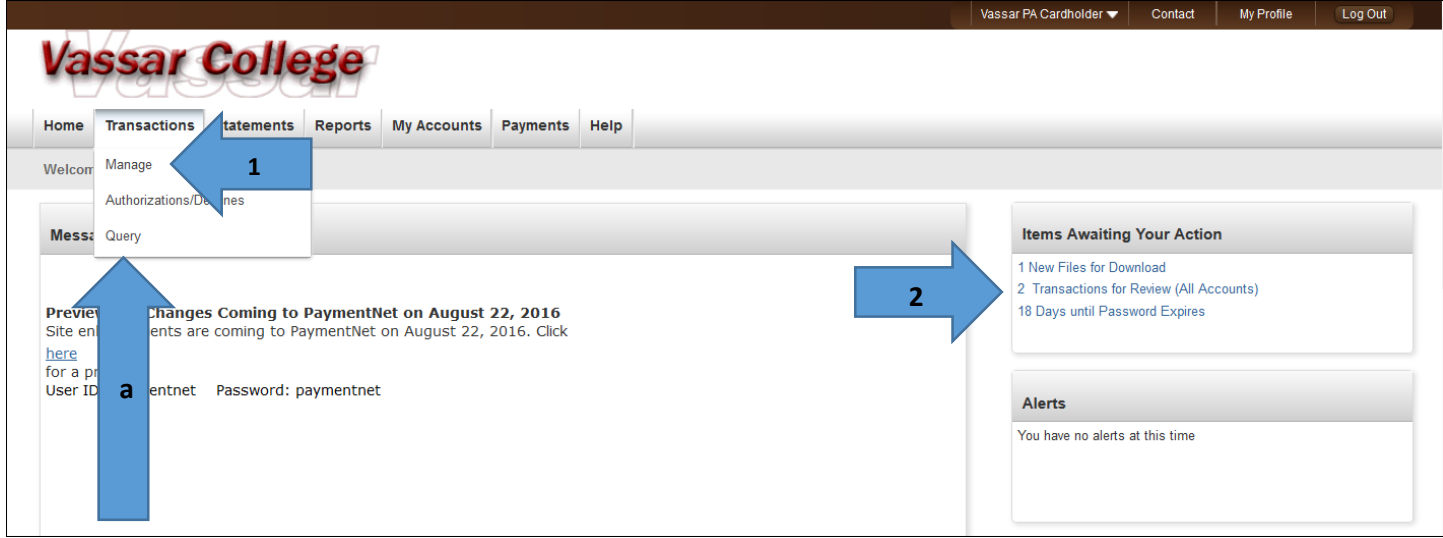

- 4. A more specific way to find transactions is by query. This way, you can quickly identify your transactions. Follow the steps below to create a new query to view transactions.
	- a. Perform a new query to locate specific transactions. Select Transactions < Query
	- b. Enter your date range: Sample below.
		- **Field:** Select Post Date or Transaction Date from the drop-down list.
		- **Operation:** Select the criteria to measure the field value.
		- **Value:** Enter or select the value in the appropriate boxes. Dates should be in the MM/DD/YYYY format.
		- To add additional rows of criteria, click **Add.**
	- c. Click Process to run the query on all transactions and you are now ready to reconcile your charges.

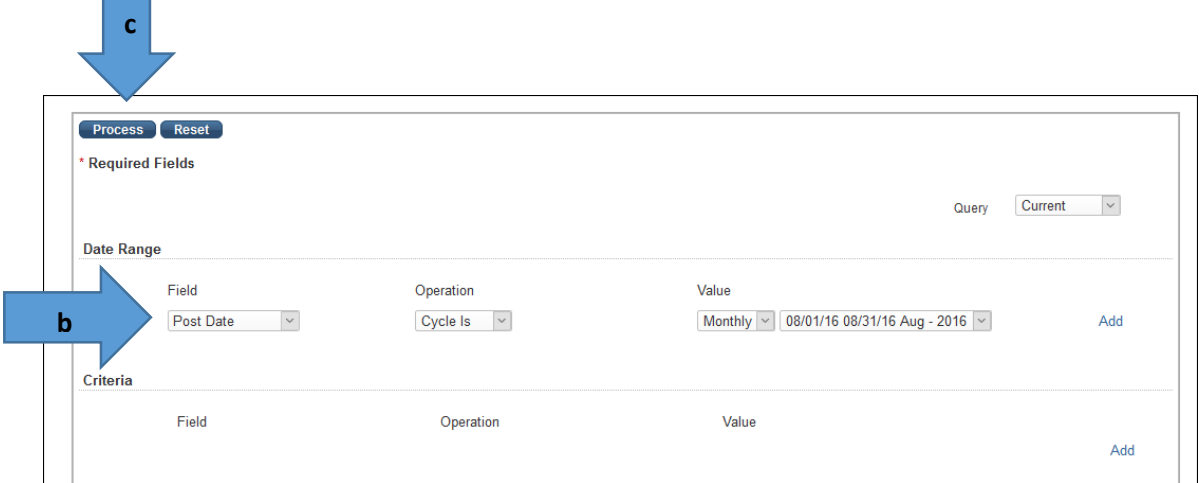

# **Reviewing Transactions**

1. Transaction List will pop up. Click on each transaction

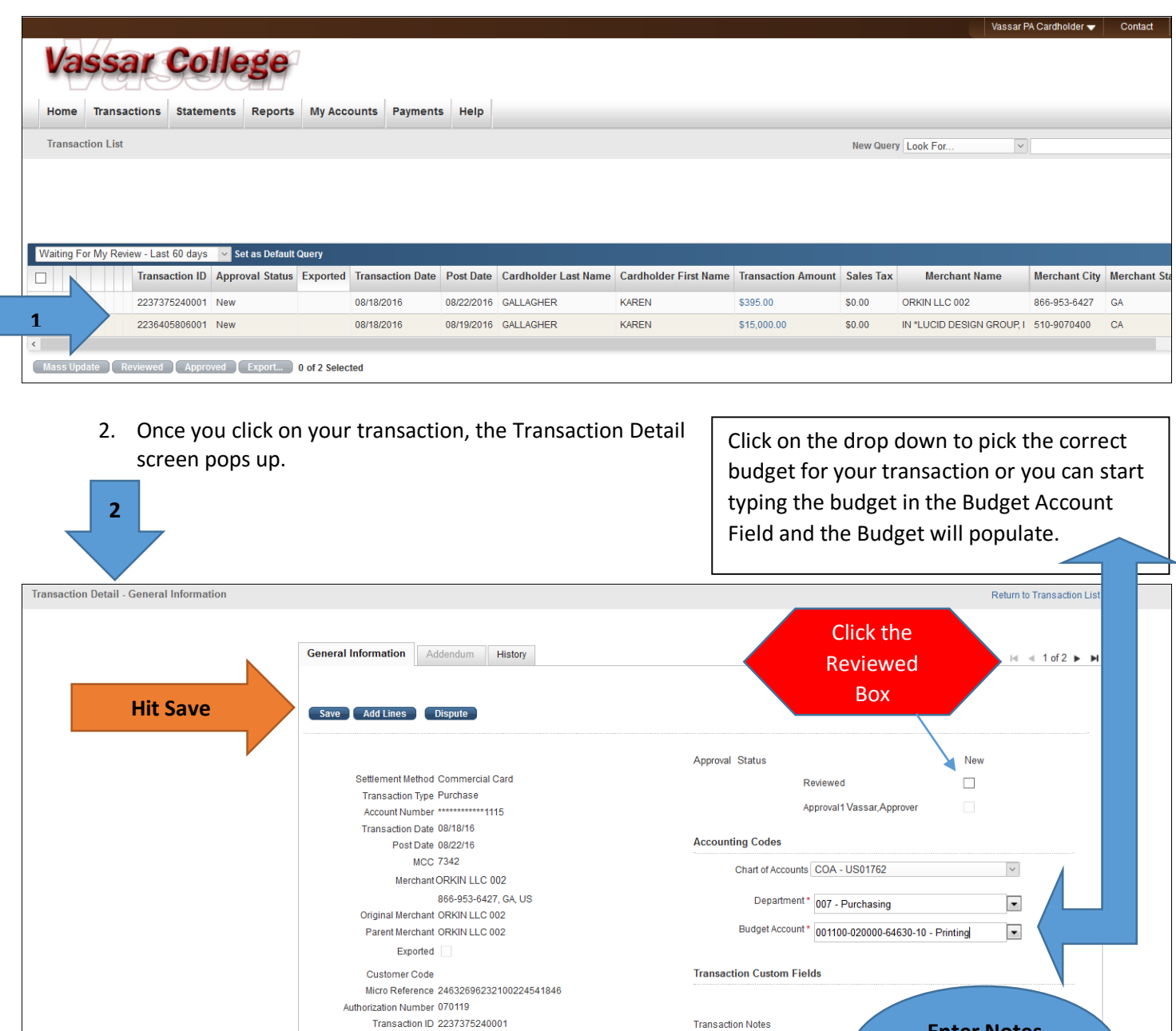

## **Allocating Transactions**

Cardholders need to assign the appropriate budget number to each transaction for proper tracking of expenses. All cardholders are assigned a default budget number based on their most commonly charged expenses. The Purchasing Department can provide assistance with setting up a default or to add additional budget numbers.

Original Currency USD Original Amount \$395.00 Tax \$0.00 Settlement Currency USD Total \$395.00

**Transaction Notes** 

3000 characters maximum

**Enter Notes specific to your transactions** 

Assignment of the appropriate budget number should be done before the 5<sup>th</sup> work day of the month. (These charges will be for the previous month).

# **How to Run the Transaction Allocation Report (Reconciliation Report)**

- 1. Select Reports < Create
- 2. Select the Transaction Allocation report
- 3. Enter the date range.

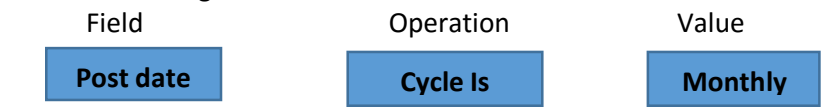

- 4. Keep Criteria Fields Listed
- 5. Once you have all fields list, Hit Process Report

![](_page_4_Picture_99.jpeg)

![](_page_4_Picture_100.jpeg)

![](_page_4_Figure_9.jpeg)

# **Reports**

Report results are displayed on the Available Downloads screen. Double click on Transaction Allocation and you should be able to view/print the report.

**Available Downloads** Refresh Delete Selected

Exports (screen view downloads) will be removed automatically after 7 days. Reports (screen view downloads) will be removed at

![](_page_5_Picture_60.jpeg)

DougookhotM

## **Statements**

## **To view, download, and print a statement:**

Do one of the following:

On the PaymentNet menu bar, click Statements. PaymentNet displays the Statement Detail Screen. Then print.

![](_page_5_Picture_61.jpeg)

On the PaymentNet menu bar, click My Accounts. The My Account List screen displays. In the Statement column, click the Statement icon. The most recent statement will pop up and then you can print. To modify the statement, select a different billing date in the drop-down list.

#### **To change Statement Delivery:**

![](_page_5_Picture_62.jpeg)

# **CONTACT PURCHASING IF YOU HAVE QUESTIONS OR NEED ADDITIONAL TRAINING.**